**[KÖZIGAZGATÁSI TOVÁBBKÉPZÉSI INTÉZET](https://kti.uni-nke.hu/)**

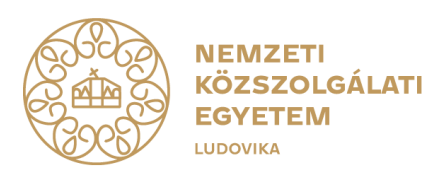

# **FELHASZNÁLÓI ÚTMUTATÓ TITKOS ÜGYKEZELŐI KÉPZÉSRE ÉS VIZSGÁRA JELENTKEZÉSHEZ**

# **(tisztviselők és képzési referenseik részére)**

# **2024. január**

1083 Budapest, Ludovika tér 1. | +36 1 432 9000 POSTACÍM 1441 Budapest, Pf.: 60. | [kti.igazgato@uni-nke.hu,](mailto:kti.igazgato@uni-nke.hu) kti.uni-nke.hu

# **Tartalom**

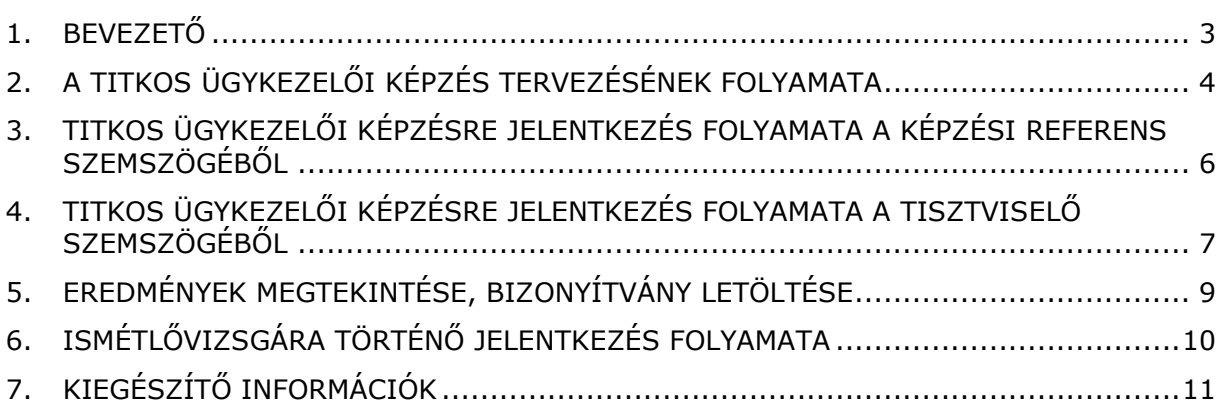

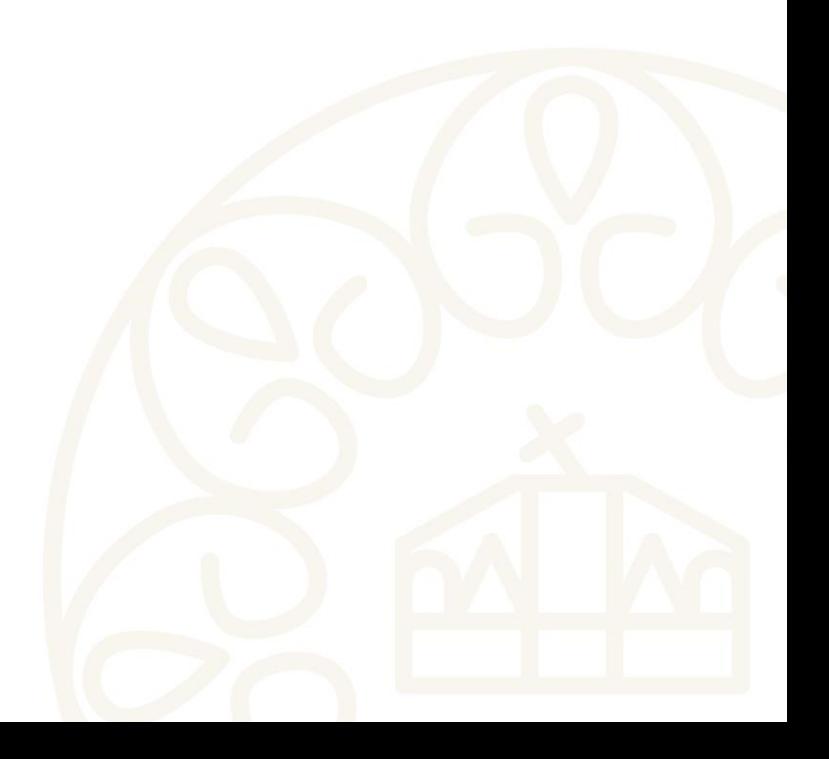

# <span id="page-2-0"></span>**1. Bevezető**

A jelen felhasználói útmutató célja, hogy segítséget nyújtson a tisztviselők és képzési referenseik számára a titkos ügykezelői vizsga felkészítő tanfolyamára és vizsgájára történő jelentkezéshez.

Az útmutató összeállításakor első lépésben a Probono rendszerben történő képzéstervezésre térünk ki, mely a felkészítő tanfolyamra és a vizsgára történő jelentkezés előfeltétele. A tervezés lépéseinek bemutatását követően képernyőképekkel támogatva mutatjuk be a jelentkezés lépéseit a tisztviselők, illetve képzési referenseik szemszögéből.

Bízunk benne, hogy az útmutató hasznos segítséget nyújt a jelentkezés folyamatában!

Amennyiben a jelentkezés vagy a regisztráció folyamatával kapcsolatban kérdései lennének, kérjük technikai segítségnyújtás céljából forduljon bizalommal Ügyfélszolgálatunkhoz az alábbi elérhetőségeken:

> Telefon: 06 1 432 9030 / 1. menüpont. E-mail: [tovabbkepzes@uni-nke.hu.](mailto:tovabbkepzes@uni-nke.hu)

A képzéssel kapcsolatos kérdéseket szervező kollégáink az alábbi elérhetőségeken válaszolják meg:

> Fejesné Taskó Tünde E-mail: [Tasko.Tunde@uni-nke.hu,](mailto:Tasko.Tunde@uni-nke.hu) Telefon: 06 1 432 9281

Takács Marianna E-mail: [Takacs.Marianna@uni-nke.hu,](mailto:Takacs.Marianna@uni-nke.hu) Telefon: 06 1 432 9280

Eredményes felkészülést kívánunk!

Nemzeti Közszolgálati Egyetem Közigazgatási Továbbképzési Intézet

# <span id="page-3-0"></span>**2. A titkos ügykezelői képzés tervezésének folyamata**

**A titkos ügykezelői képzésre történő jelentkezés esetén első lépésként be kell tervezni a képzést a közszolgálati tisztviselő részére.** A képzés betervezése a képzési referens által történik. Amíg ez nem történik meg, addig nem lehet a képzésre jelentkezni vagy jelentkeztetni!

A tervezéshez, illetve a jelentkezéshez a tisztviselőnek regisztrációval kell rendelkeznie a Probono felületén.

A regisztrációval, valamint a rendszer használatával kapcsolatosan a [https://probono.uni](https://probono.uni-nke.hu/tartalom/utmutatok)[nke.hu/tartalom/utmutatok](https://probono.uni-nke.hu/tartalom/utmutatok) oldalon elérhető tisztviselőknek szóló felhasználói útmutató nyújt információt a tisztviselőknek.

**FIGYELEM! Gazdálkodó szervezeteknél foglalkoztatott jelentkezők (egyéni jelentkezők) esetében eltérő a jelentkezés folyamata, amelyet külön felhasználói útmutató ismertet. Az útmutató elérhető honlapunkon:** [https://kti.uni](https://kti.uni-nke.hu/kozigazgatasi-vizsgak/titkos-ugykezeloi-vizsga/jelentkezes)[nke.hu/kozigazgatasi-vizsgak/titkos-ugykezeloi-vizsga/jelentkezes](https://kti.uni-nke.hu/kozigazgatasi-vizsgak/titkos-ugykezeloi-vizsga/jelentkezes)

A titkos ügykezelői képzés képzési tervbe történő rögzítéséhez a képzési referenseknek a következő lépéseket kell megtenniük:

- 1 A tervezési felület a nyitólap jobb felső oldalán, a regisztrált felhasználó monogramja alatt megnyíló **"***Szervezés***"** menüpont **"***Képzéstervez***ő"** almenü, **"***Fejlesztési tervek és programok***"** cím alatt a *"Képzési és vizsgatervek"* oldal használatával, amely az alábbi linkre kattintva érhető el: <https://probono.uni-nke.hu/szervezesi-portal/kepzestervezo/ekt?&&&url=ekt>
- 2. A "Fejlesztési tervek és programok/Intézményi összesítők" menüpontban ki kell választani azt a tisztviselőt, akit a képzésre kívánnak beiskolázni. Ezt követően a *"Képzési terv"* gombra kell kattintani.

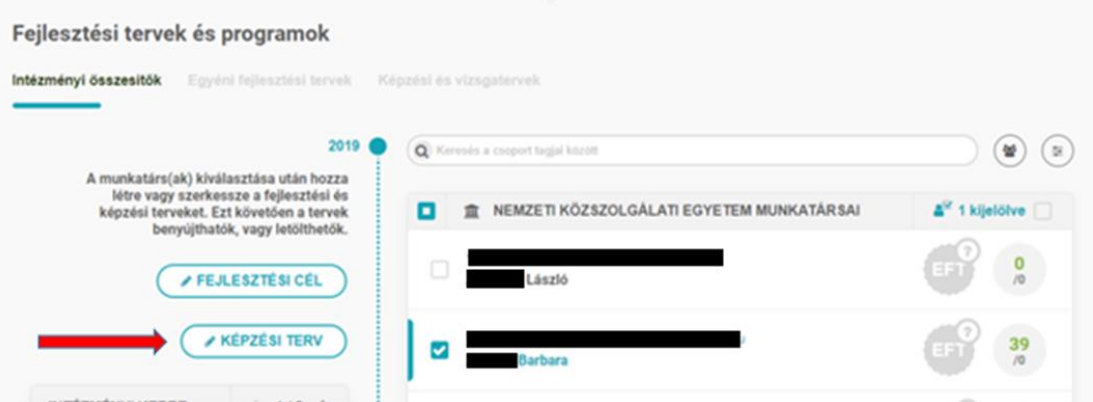

3. A kiválasztott tisztviselő képzési tervébe a *"Képzési és vizsgatervek"* menüpont alatt fel kell venni a titkos ügykezelői képzést. Ezután a *"Rögzítem"* gombra kell kattintani.

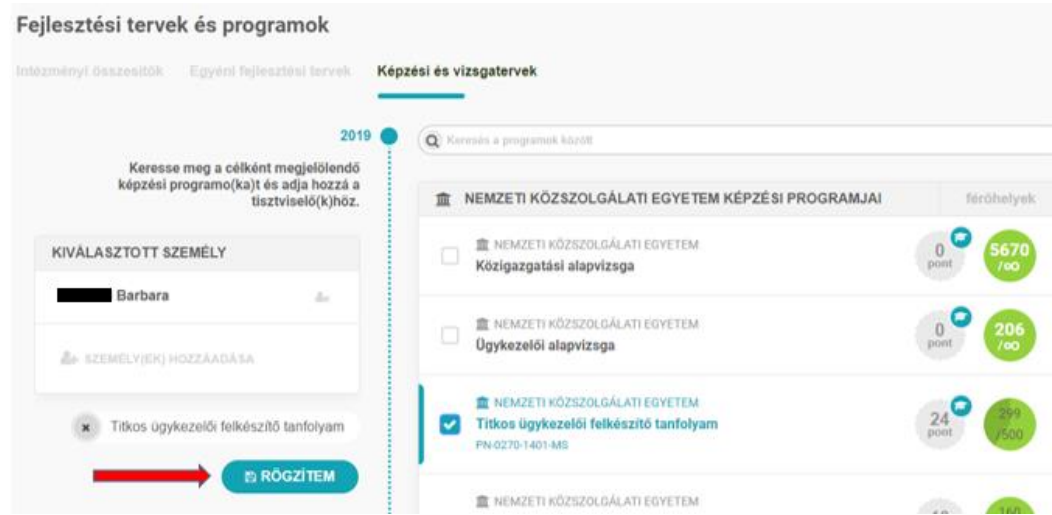

4. A tervezést a "Rögzítés" gomb megnyomásával kell véglegesíteni.

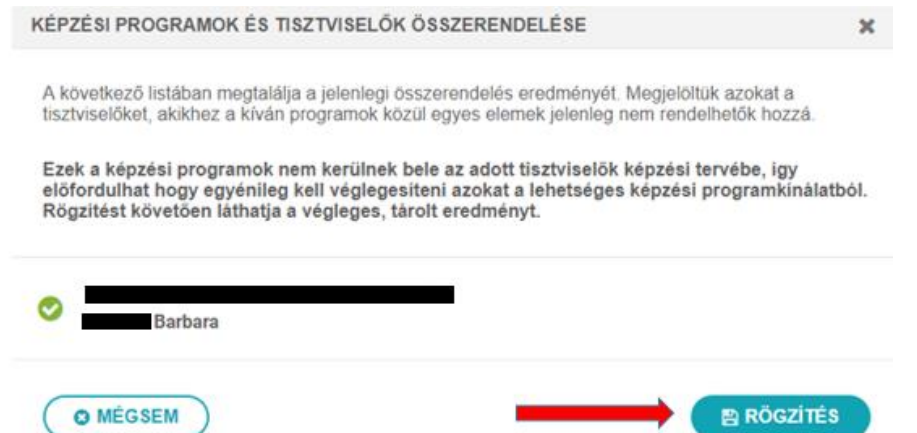

A tervből a Titkos ügykezelői képzés mindaddig törölhető, amíg nem kerül rögzítésre eredmény (jelenlét vagy távolmaradás, illetve érdemjegy). A törléshez A "Fejlesztési *tervek és programok / Intézményi összesítők"* menüpontban a kiválasztott tisztviselő nevére kattintva a rendszer kilistázza a betervezett programokat. A törölhető programok mellett megjelenő "Törlés" gombra kattintva a betervezett program törlődik.

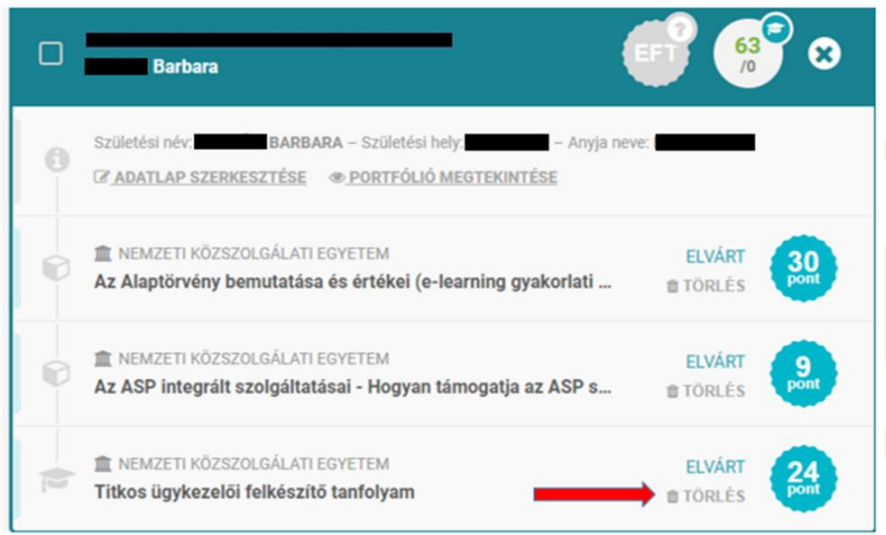

A tervezést követően a titkos ügykezelői képzésre történő jelentkezés történhet a képzési referens által vagy önállóan. A következő oldalon először a képzési referens általi jelentkeztetést, majd ezt követően az önálló jelentkezés lépéseit vesszük végig. A referens általi jelentkeztetés nem sokban tér el ettől, csak annyi a különbség, hogy a referensnek a jelentkeztetés előtt rá kell keresni arra tisztviselőre, akit jelentkeztetni kíván.

A képzéseket a *Probono Classic* felületről fogja elérni. Ehhez kérem, hogy kattintson az *Új Probono* felület jobb felső sarkában található narancssárga, kör alakú – monogramját tartalmazó – ikonra, majd az innen legördülő menüsorból válassza ki a *Probono Classic* menüpontot.

### <span id="page-5-0"></span>**3. Titkos ügykezelői képzésre jelentkezés folyamata a képzési referens szemszögéből**

Miután megtörtént a képzés referens általi betervezése, a Probono felületén a *"Képzések megvalósítása"* menüpont *"Képzésre jelentkeztetés"* almenüpontjára kell kattintani.

Ezt követően rá kell keresni a tisztviselő nevére. Ehhez át kell kattintani a "Tisztviselőnkénti lista" fülre. Majd a beviteli mezőbe be kell írni a keresett tisztviselő nevét és a *"Szűrés"* gombra kell kattintani.

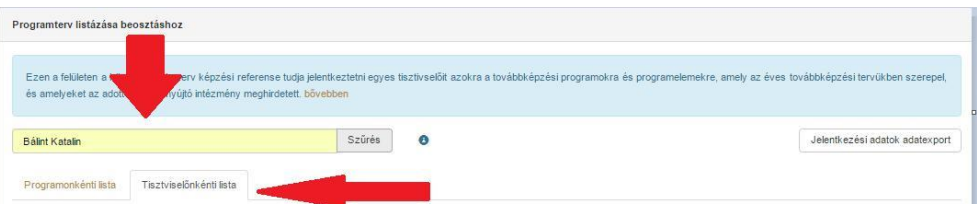

A kiválasztott tisztviselő adatlapján jobb oldalon található képzések részen meg kell nyomni a "Jelentkeztetés" gombot a "Titkos ügykezelői képzés" neve mellett.

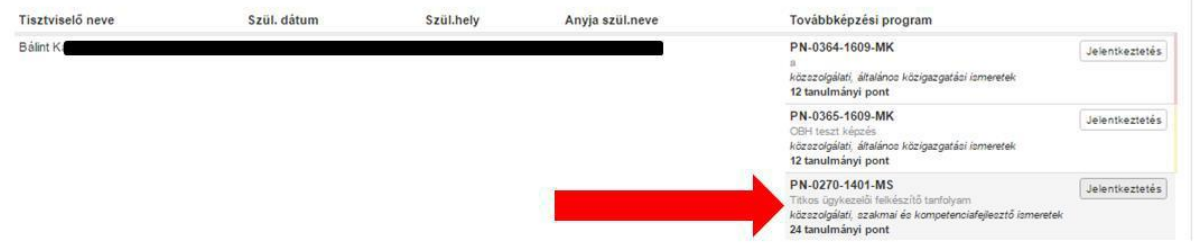

Ezt követően ki kell választani a megfelelő időpontot, majd meg kell nyomni a *"Jelentkezés"* gombot!

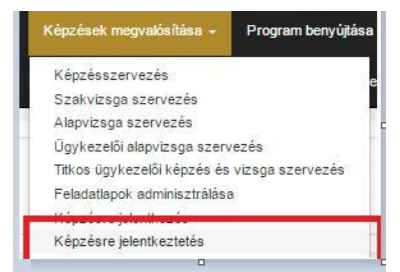

 $\mathbf{G}$ 

S

Á  $\mathbf{a}$  $\equiv$ 

à.

**TANULÁS** 

SIPOS IÁNOS

JSIPOS.REG@GMAIL.COM

PROFIL SZERKESZTÉSE

**ROBONO CLASSIC** KIJELENTKEZÉS

Sikeres jelentkeztetés esetében az alábbi kép fog látszódni:

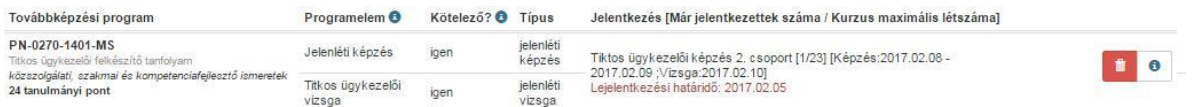

A képzésjelentkezés mindaddig törölhető, amíg a pirossal jelölt lejelentkezési határidő nyitva áll, illetőleg amíg nem került rögzítésre eredmény.

#### <span id="page-6-0"></span>**4. Titkos ügykezelői képzésre jelentkezés folyamata a tisztviselő szemszögéből**

Miután megtörtént a képzés referens általi betervezése, a Probono felületén a tisztviselőnek be kell jelentkeznie a Probono-ban regisztrált e-mail címével és jelszavával a felületre, és a *"Képzések megvalósítása"* menüpont *"Képzésre jelentkezés"* almenüpontjára kell kattintania.

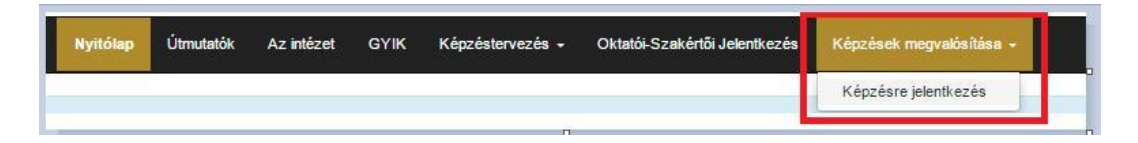

A legördíthető menü segítségével válassza ki a kívánt időpontot! Figyeljen arra, hogy a képzésre történő jelentkezésével egyúttal a vizsga időpontra is jelentkezik! A legördíthető menüben első helyen találja a képzés időpontját, rögtön mögötte pedig a vizsga dátumát.

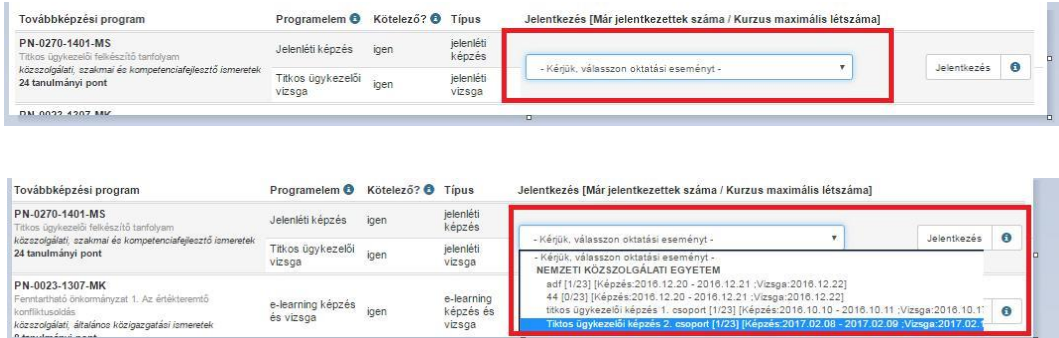

Kérjük, vegye figyelembe a jelentkezéskor, hogy a képzés és vizsgapárok egymástól nem választhatók el, azaz egy képzési időponthoz egy fix vizsgaidőpont tartozik.

A *"Jelentkezés"* gombra történő kattintással tudja a jelentkezését

véglegesíteni. A kék színű információ gomb segítségével a jelentkezést követően tudja ellenőrizni a további szabad időpontokat abban az esetben, ha módosítani szeretné a jelentkezését.

Akkor sikeres a jelentkezés az eseményrészre, ha az alábbi kép látszódik (rögzítésre kerül az időpont és megjelenik a pirossal a lejelentkezési határidő).

A jelentkezés egy eseményre akkor sikeres, ha a *"Jelentkezés"* gomb eltűnik és helyette egy piros lomtár szimbólum jelenik meg.

A rendszer a sikeres jelentkezésről egy e-mail üzenetben is tájékoztatja a tisztviselőt. (Figyelem! A jelentkezés sikerességét nem befolyásolja a visszaigazoló e-mail megérkezése). A jelentkezés az értesítő üzenet megérkezésétől függetlenül is sikeres. A rendszer az e-mail üzenetet minden esetben kiküldi. A tapasztalatok alapján akkor nem érkezik meg a levél:

- − Ha hibásan került megadásra a felhasználó e-mail címe;
- − Ha a levelet fogadó szervezet levelezőrendszerében tiltásra kerül (levélszemét) a Probono rendszer központi e-mail címe.

Amennyiben nem állnak rendelkezésre szabad időpontok, vagy nincs meghirdetve új időpont, kérjük, hogy az új időpontokkal kapcsolatosan érdeklődjön szervezőinknél az alábbi elérhetőségeken:

Fejesné Taskó Tünde: E-mail: Tasko.Tunde@uni-nke.hu Telefon: 06 1 432 9281

Takács Marianna: E-mail: [Takacs.Marianna@uni-nke.hu](mailto:Takacs.Marianna@uni-nke.hu) Telefon: 06 1 432 9280

**Fontos!** Amennyiben a kiválasztott időpontot utólag módosítani szeretné, ez az alábbi módon tehető meg, **a lejelentkezési határidő lezárásáig:**

A piros lomtár ikon segítségével törölheti a korábban kiválasztott időpontot:

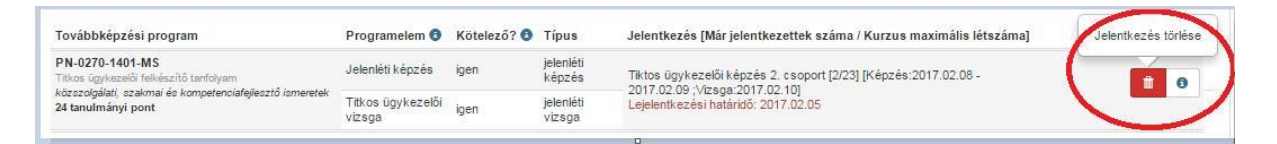

A képzési esemény törlését követően – abban az esetben, ha van más meghirdetett időpont –, lehetővé válik új időpont kiválasztása, a fentiekben ismertetettek szerint.

#### **Figyelem! A lejelentkezési határidő lezárását követően a képzés törlése és új időpont kiválasztása már nem lehetséges, és a képzés díja kiszámlázásra kerül!**

Sikeres jelentkezést követően a rendszer a jelentkezésről e-mailes értesítést küld, illetve a "Személyes oldalam" / "Képzéseim" almenüpontban bármikor elérhetők a képzés részletei.

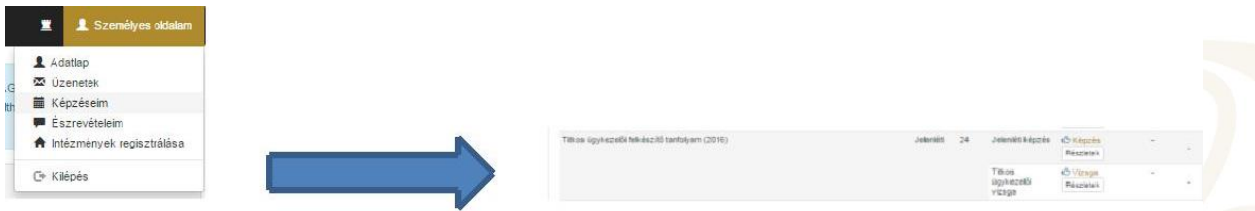

A *"Részletek"* gombra történő kattintással a képzés helyszíne, valamint kezdő időpontja, illetve a képzésszervező elérhetősége is megtekinthető.

A *"Részletek"* gomb megnyomását követően az alábbi kép lesz látható:

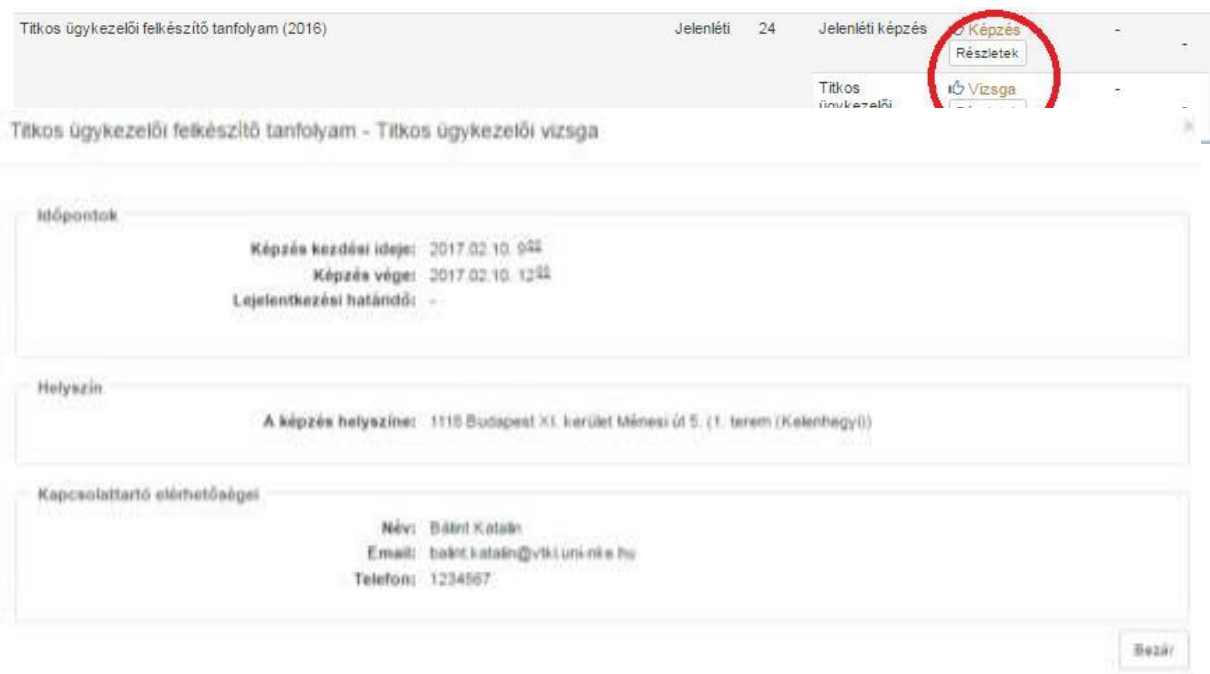

# <span id="page-8-0"></span>**5. Eredmények megtekintése, bizonyítvány letöltése**

A vizsgát követően a képzésszervező 2 munkanapon belül rögzíti az eredményeket a Probono felületén. Az eredmények rögzítését követően a Probono rendszer automatikusan előállítja a bizonyítványokat. A bizonyítványok legenerálása minden éjjel automatikusan megtörténik.

A sikeres vizsgát tett vizsgázók a bizonyítványt a Probono felületre történő bejelentkezést követően a "Tanulás" menüpont "Portfólió" almenüpontjában tudja letölteni (pirossal jelölve az alábbi képen).

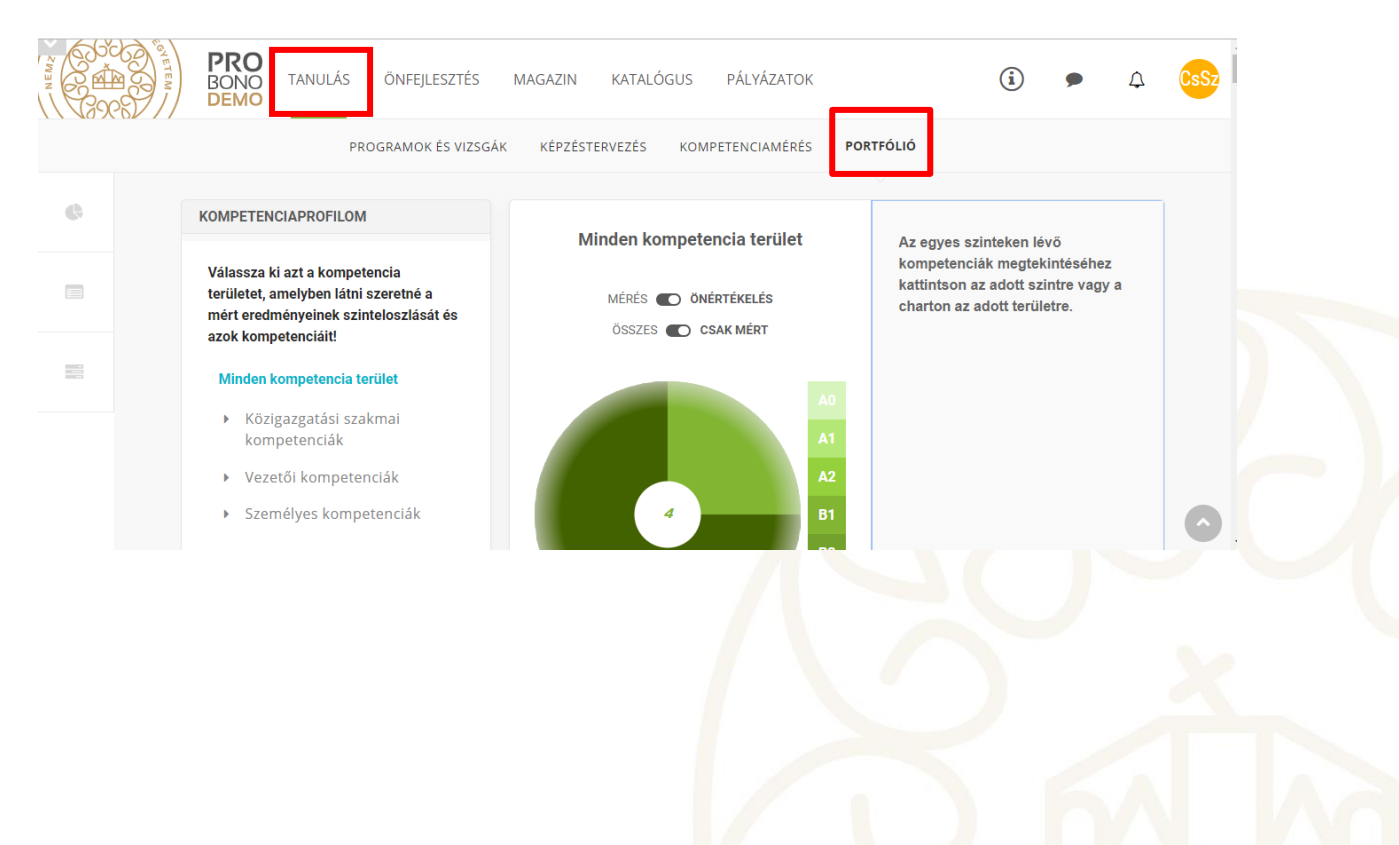

A képen jelölt "Bizonyítvány" feliratra kattintva a rendszer egy fokozott biztonságú elektronikusan aláírt pdf fájlt nyit meg. Az alábbi felületen a képzéshez kapcsolódó összes információ elérhető.

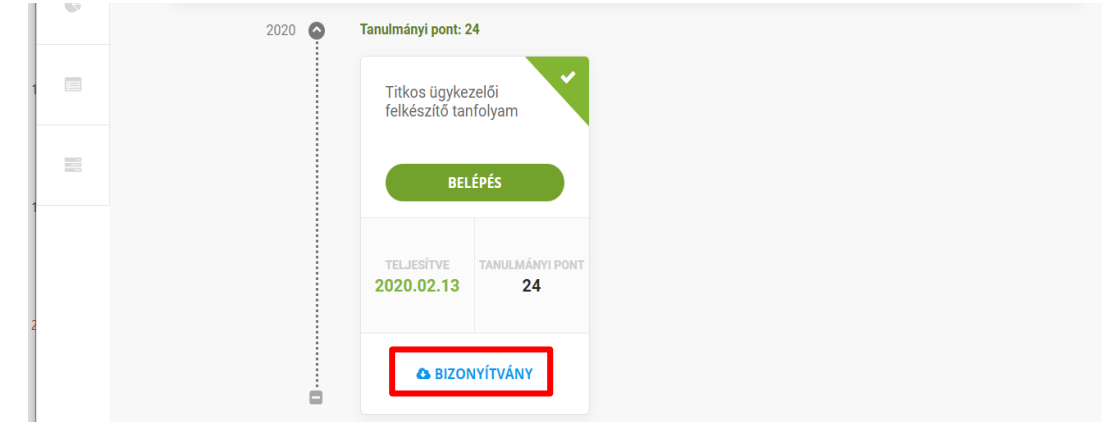

# <span id="page-9-0"></span>**6. Ismétlővizsgára történő jelentkezés folyamata**

Abban az esetben, ha a vizsgázó sikertelen vizsgát tesz, a képzési referensnek újra be kell terveznie a titkos ügykezelői képzést *(lásd: útmutató "Titkos ügykezelői képzés tervezésnek folyamata" című fejezet)*, a jelentkezés csak ezt követően lehetséges.

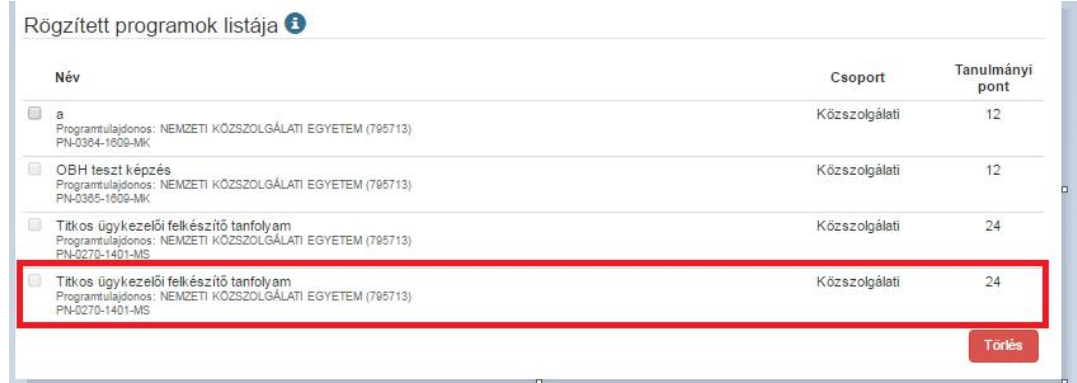

Amennyiben már részt vett felkészítőn, azonban a vizsgája sikertelen volt, akkor csak a vizsgát kell megismételnie, a felkészítőt nem. A rendszer nyilvántartja, hogy a vizsgázó már korábban részt vett képzésen, ezért a jelentkezés automatikusan csak a vizsgaidőpontra fog megtörténni. A tervezést követően a tisztviselőnek be kell jelentkezni a Probono rendszer felületére, majd ezt követően a *"Személyes oldalam"* menüpont *"Képzéseim"* részre kell kattintani.

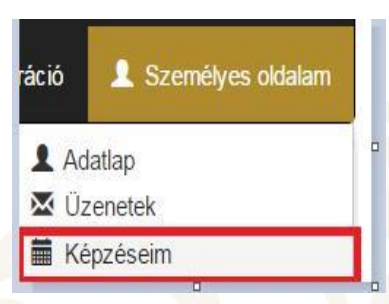

Ezután újra jelentkeznie kell a következő vizsga alakalomra. a *"Jelentkezés"* gomb megnyomásával.

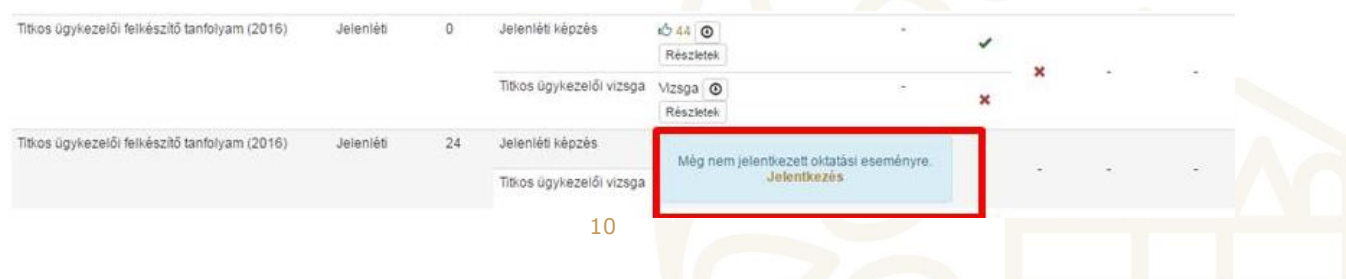

Ki kell választani a kívánt időpontot. **Jelentkezni ismétlővizsga esetén is csak adott képzés+vizsga eseménypárra lehetséges**, de a rendszer automatikusan csak a vizsgára történő jelentkezést fogja rögzíteni, a képzési dátumra nem történik jelentkezés.

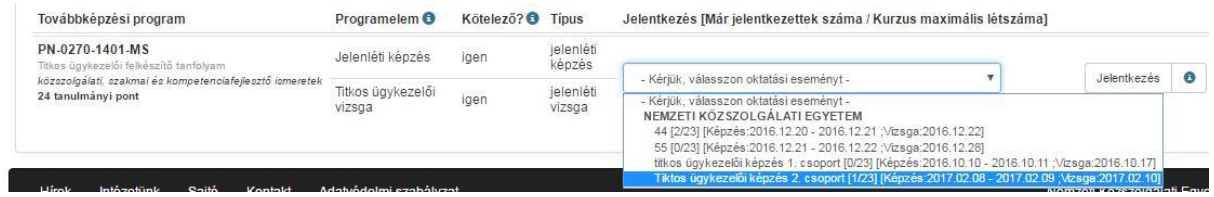

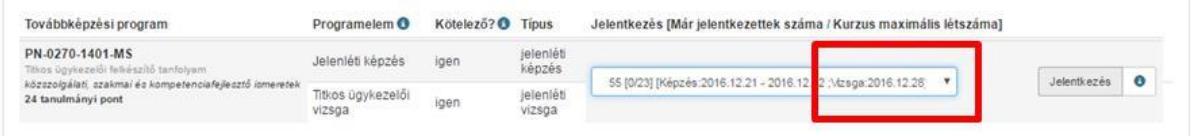

#### A jelentkezést követően látszódni fog a vizsga dátuma.

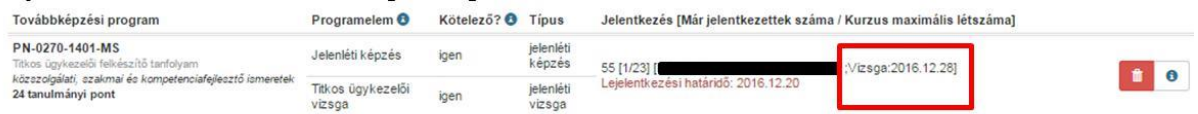

### <span id="page-10-0"></span>**7. Kiegészítő információk**

Abban az esetben, ha a vizsgázó képzési és vizsgadíjának kiegyenlítése nem a normatíva terhére történik, akkor a felület lehetőséget biztosít a *"Számlázási adatok"* funkció használatára. Kérjük, hogy ezt a funkciót csak abban az esetben használja, ha a titkos ügykezelői képzés nem normatíva terhére kerül kiegyenlítésre.

A felületen a számlázási adatok funkció a tisztviselő *"Adatlap"* részen érhető el.

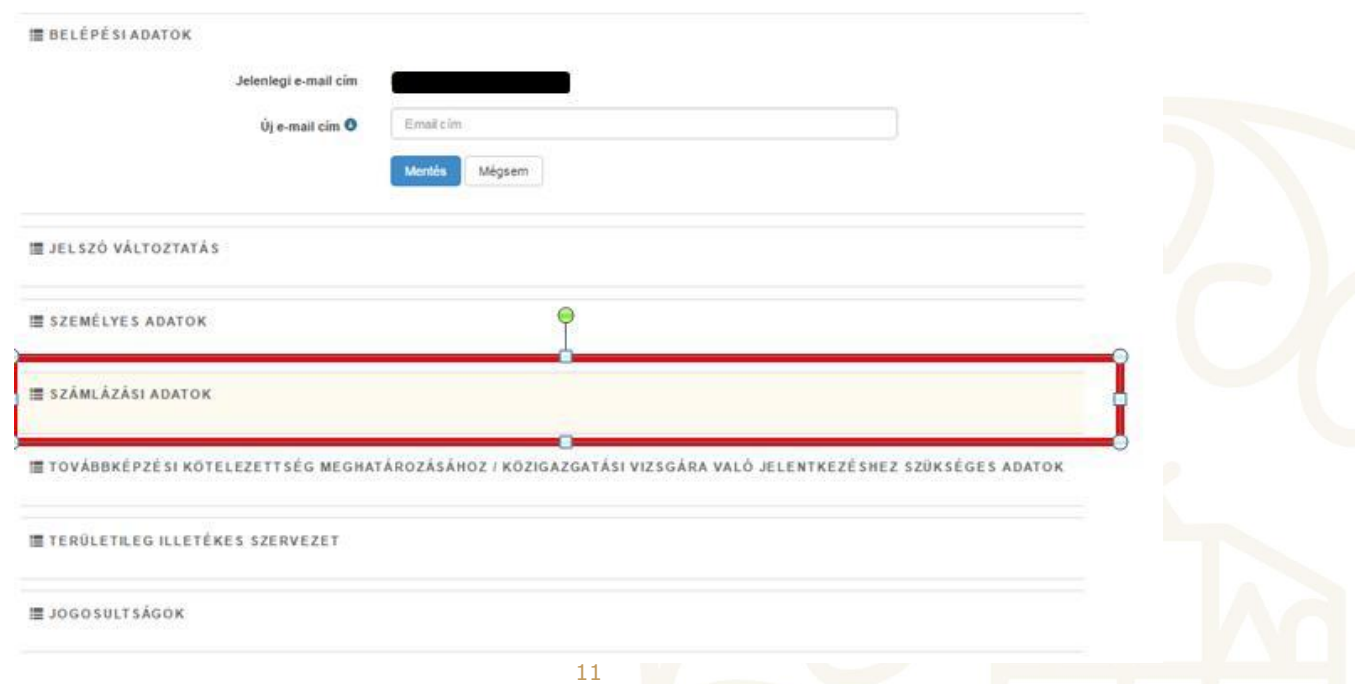

A "Számlázási adatok" részre történő kattintást követően az adatokat pontosan és hiánytalanul kell kitölteni. A csillaggal jelölt részek kitöltése kötelező. Az adatok megadását követően a **"Mentés"** gombra kell kattintani.

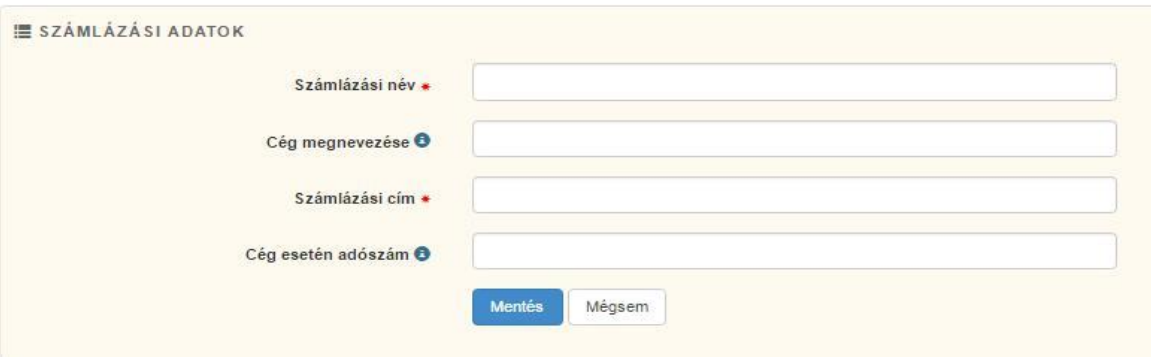

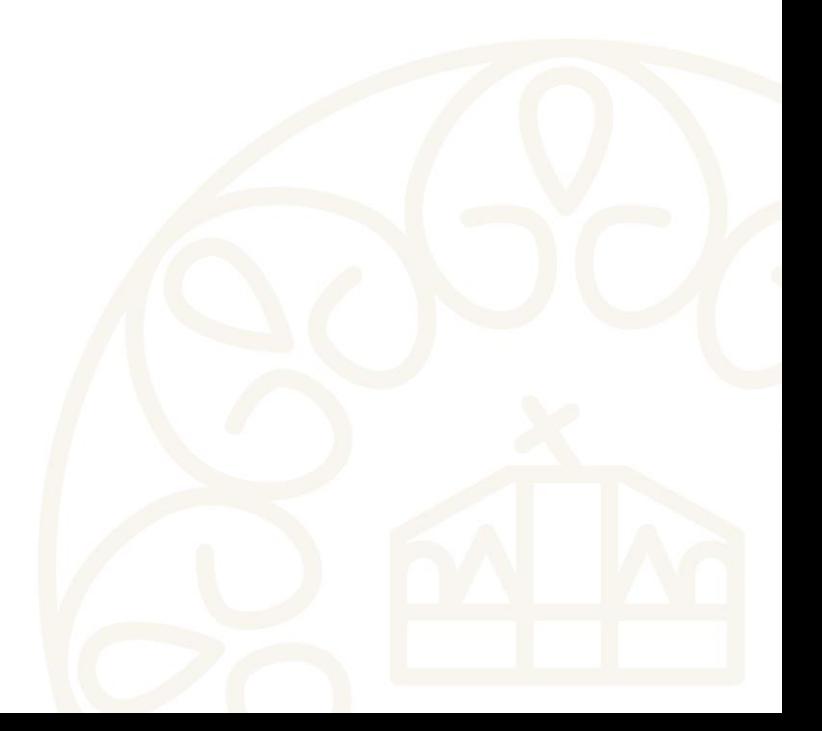